# AV Instructions (MHRC 1001)

For assistance, contact Audio Visual Services: (919) 966-6536, Rosenau Hall 232

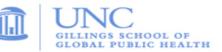

### Getting Started:

- If the conference table's **iPad controller** is in sleep mode, tap the screen to wake it. Press the "**A**" button (located in the center of the screen) to power on the ceiling mounted **LCD projector**.
- If needed, lower the projection screen using the Screen Control switch (located on wall by the screen).

#### To View the Computer Image:

- Press the "Desktop" button on the iPad controller to display the PC image on the projector.
- Sign in using your UNC Onyen and use the Wireless Keyboard and Mouse to operate the PC.
- Use the **USB ports** (located on top of conference table) to load your documents or slides.
- Use the **plus** and **minus** buttons at the bottom of the **iPad controller** to adjust the PC audio level.

## To View a Laptop Image:

- If necessary, use the power outlet (located on top of conference table) to power the laptop.
- Connect the **HDMI Cable** (located on top of conference table) to the laptop.
- Press the "Laptop" button on the podium iPad controller to display the laptop image.
- Use the plus and minus buttons at the bottom of the iPad controller to adjust the laptop audio level.

#### To View the Wireless Connection:

- Press the "Wireless" button on the wall Control Panel.
- After a couple of seconds, you should see the wireless display screen appear.
- Follow the Gillings Wireless Display instructions to connect your device using the **VIA app**. After connecting to the VIA app, select "**Present**" to display your device's image.
- Use the **Volume Control** on wall **Control Panel** and the separate volume control within the **VIA app** to adjust the Wireless audio level.

# To Connect to a Zoom meeting:

- Click the **Zoom icon** on the PC desktop and sign in to Zoom using your UNC Onyen and password.
- After signing in, click the "Meetings" tab in the Zoom client to select and start your Zoom meeting.
- Press the "Camera" button on the iPad controller to steer and zoom the camera.
- Use the **plus** and **minus** buttons at the bottom of the **iPad controller** to adjust the PC audio level. Note: The ceiling-mounted microphones are set to a fixed level

# To Power Off the LCD Projector:

• Press the "Room Shutdown" button on the iPad controller and confirm to turn off the LCD Projector.